### **API Gateway**

# **Best Practices**

**Issue** 01 **Date** 2023-04-06

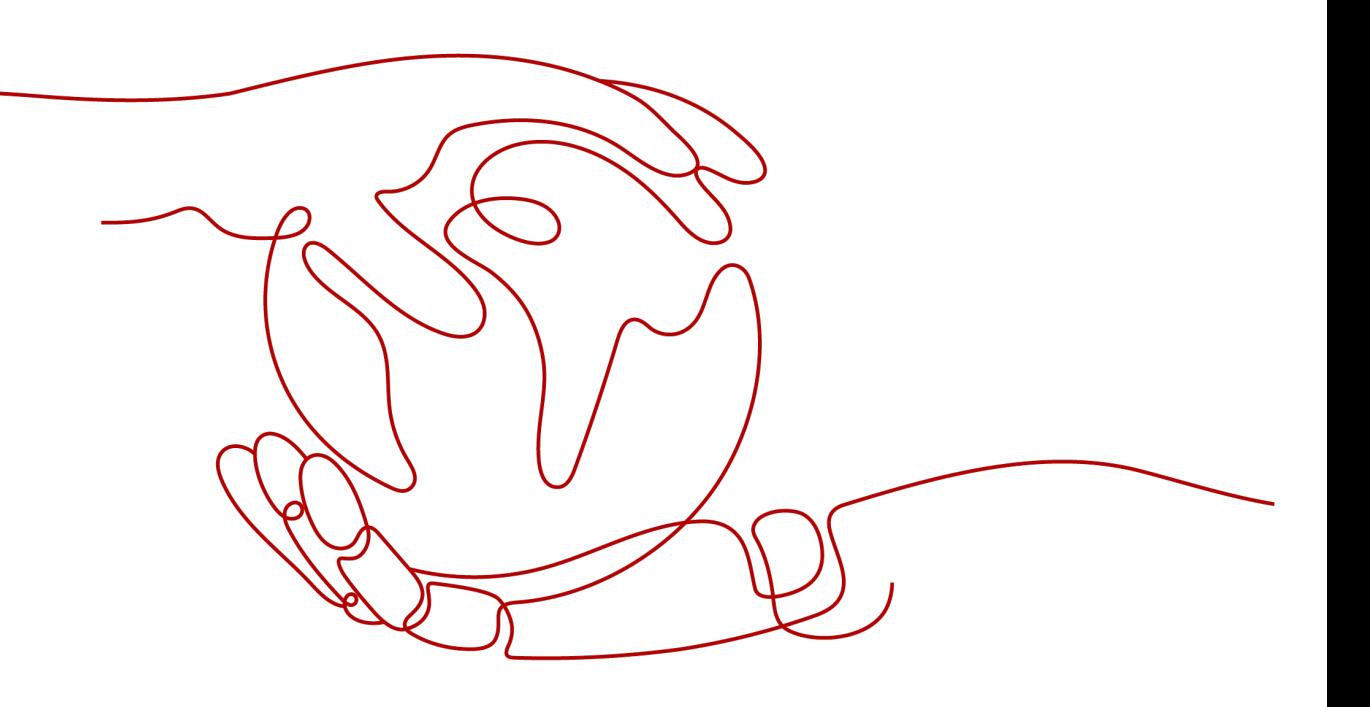

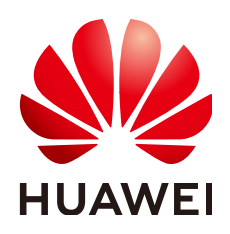

#### **Copyright © Huawei Cloud Computing Technologies Co., Ltd. 2023. All rights reserved.**

No part of this document may be reproduced or transmitted in any form or by any means without prior written consent of Huawei Cloud Computing Technologies Co., Ltd.

#### **Trademarks and Permissions**

**ND** HUAWEI and other Huawei trademarks are the property of Huawei Technologies Co., Ltd. All other trademarks and trade names mentioned in this document are the property of their respective holders.

#### **Notice**

The purchased products, services and features are stipulated by the contract made between Huawei Cloud and the customer. All or part of the products, services and features described in this document may not be within the purchase scope or the usage scope. Unless otherwise specified in the contract, all statements, information, and recommendations in this document are provided "AS IS" without warranties, guarantees or representations of any kind, either express or implied.

The information in this document is subject to change without notice. Every effort has been made in the preparation of this document to ensure accuracy of the contents, but all statements, information, and recommendations in this document do not constitute a warranty of any kind, express or implied.

# **Contents**

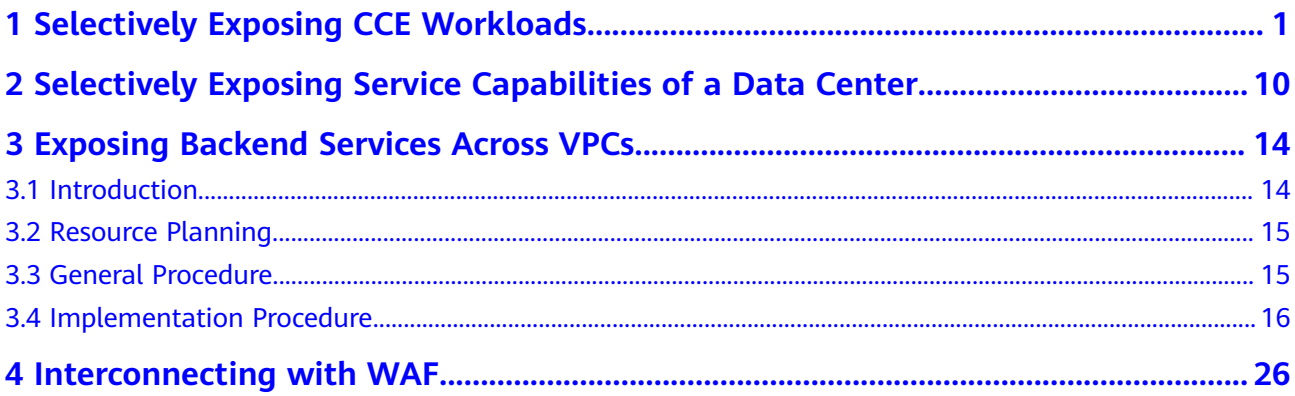

# <span id="page-3-0"></span>**1 Selectively Exposing CCE Workloads**

#### **Overview**

You can use APIG to selectively expose your workloads and microservices in Cloud Container Engine (CCE). Using APIG to expose containerized applications has the following benefits:

You do not need to set elastic IP addresses, and this reduces network bandwidth costs.

You can set up a VPC channel to access workloads in CCE.

- You can choose an authentication mode from multiple options to ensure access security.
- You can configure a request throttling policy to ensure secure access to your backend service.
- You can configure multiple pods for each workload for load balancing, optimizing resource utilization and increasing system reliability.

**Figure 1-1** Accessing CCE workloads through APIG

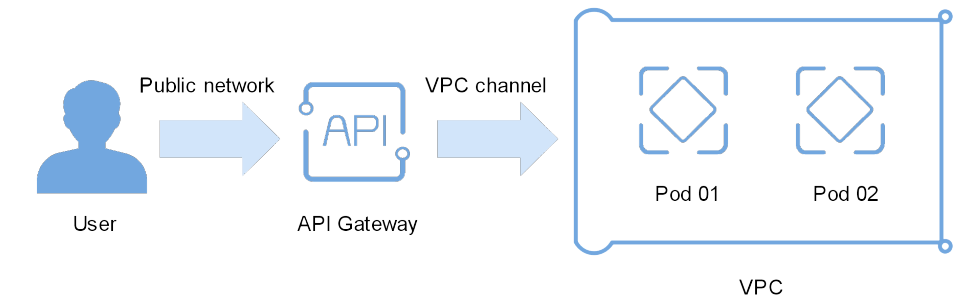

#### **Preparing CCE Workloads**

Create a cluster and workload in CCE, and add pods and containers to the workload. For more information, see .

View the workload details on the CCE console, and ensure that the service access mode is **NodePort** or **LoadBalancer**. For details, see NodePort or LoadBalancer.

NodePort access

#### <span id="page-4-0"></span>**Figure 1-2** Viewing the access port

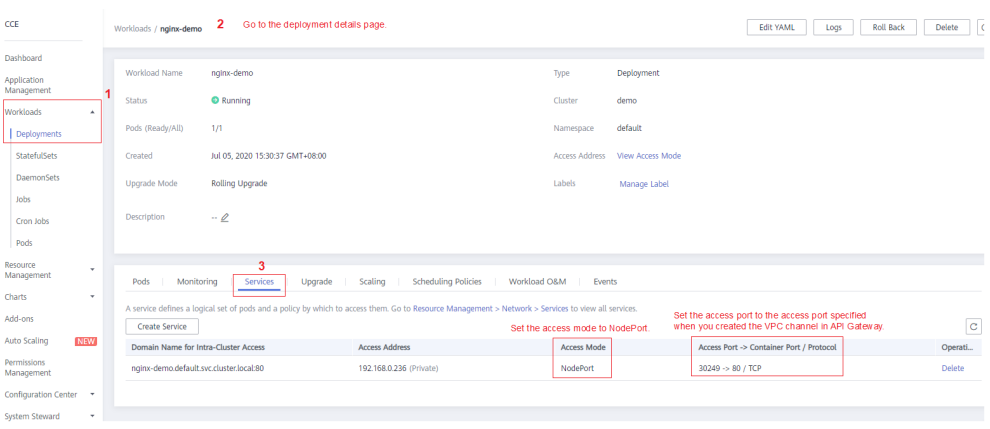

#### **Figure 1-3** Viewing the name of the ECS on which the pod resides

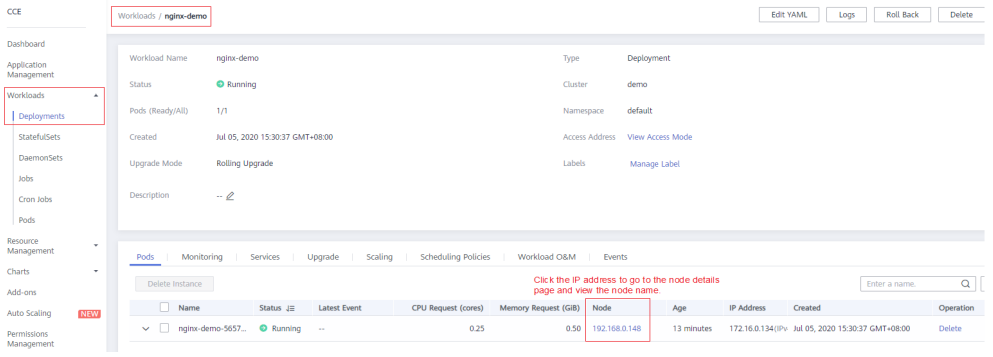

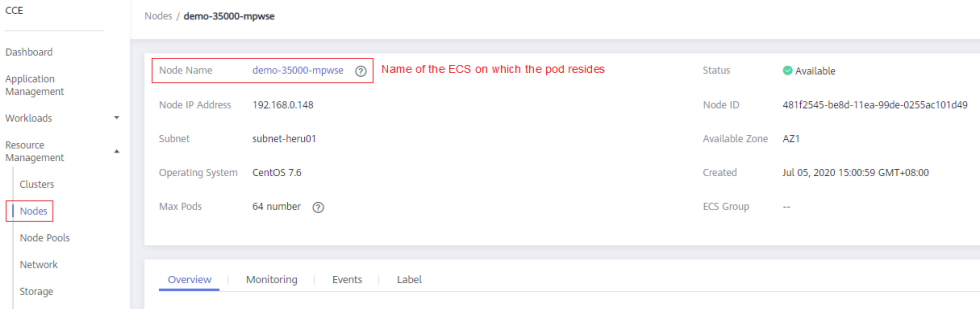

#### ● LoadBalancer access

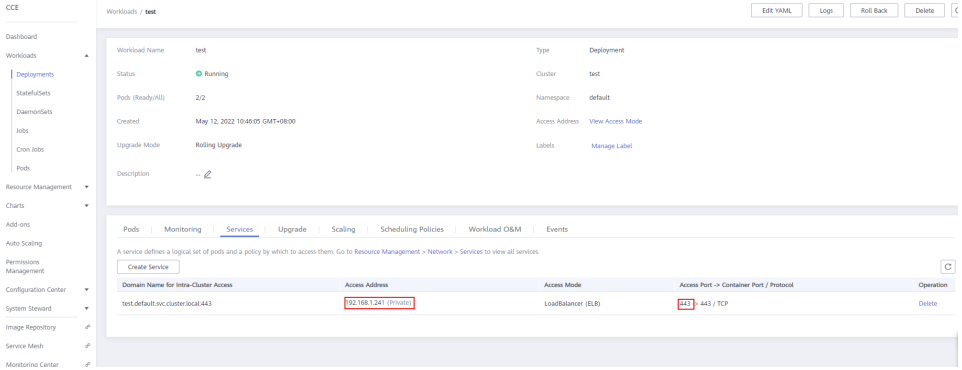

#### <span id="page-5-0"></span>**Creating a VPC Channel**

If the access mode of the target CCE workload is **LoadBalancer**, skip this procedure and go to **[Opening an API](#page-6-0)**.

- **Step 1** Log in to the management console, select a region in the upper left corner, and choose **Service List** > **Application** > **API Gateway**.
- **Step 2** Create a VPC channel.
	- 1. On the **VPC Channels** page, click **Create Fast Channel**.

#### **Figure 1-4** VPC channel list E VPC Channels (2) You can create 30 more VPC channels (max. VPC **API Gateway** Enter a VPC channel name.  $Q$   $Q$ **API Publishing** Type Port Created API Group **Contact Contact Contact Contact Contact Contact Contact Contact Contact Contact Contact Contact Contact Contact Contact Contact Contact Contact Contact Contact Contact Contact Contact Contact Contact Contact Contact Conta**  $\frac{1}{2}$

2. Set the parameters according to the following figure and retain the default values for other parameters.

For details, see **[API Gateway User Guide](https://support.huaweicloud.com/eu/usermanual-apig/apig-ug-180425081.html)**.

**Figure 1-5** Setting the basic VPC channel information

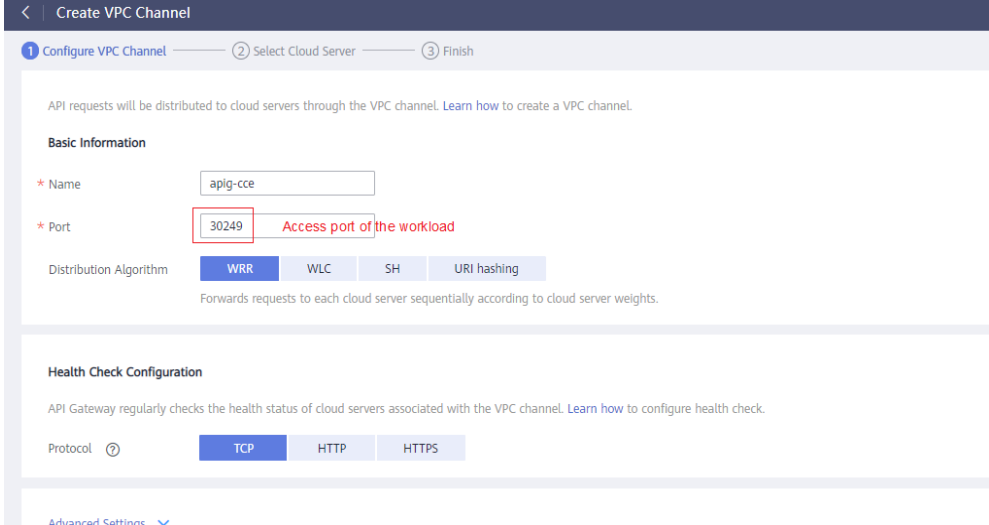

**Step 3** Add the node that contains the CCE workload you want to access through APIG. You can add multiple nodes for load balancing.

<span id="page-6-0"></span>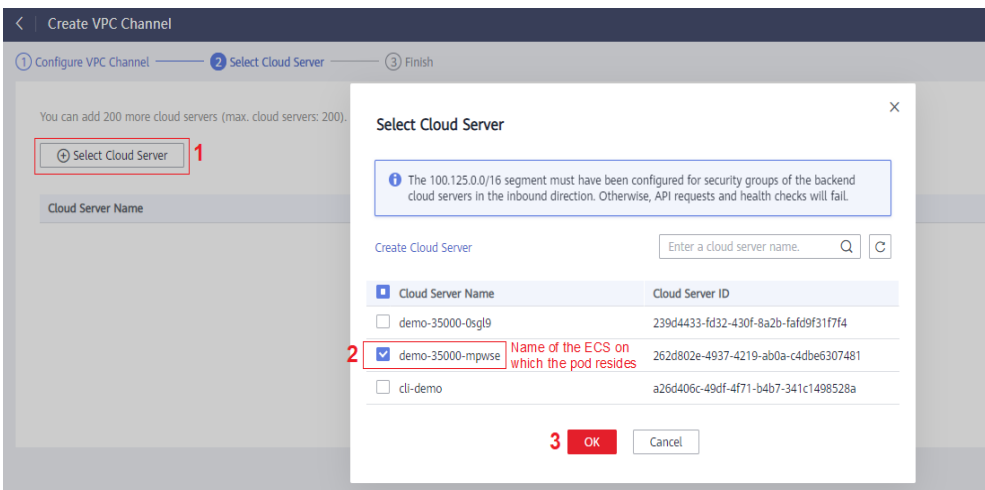

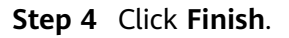

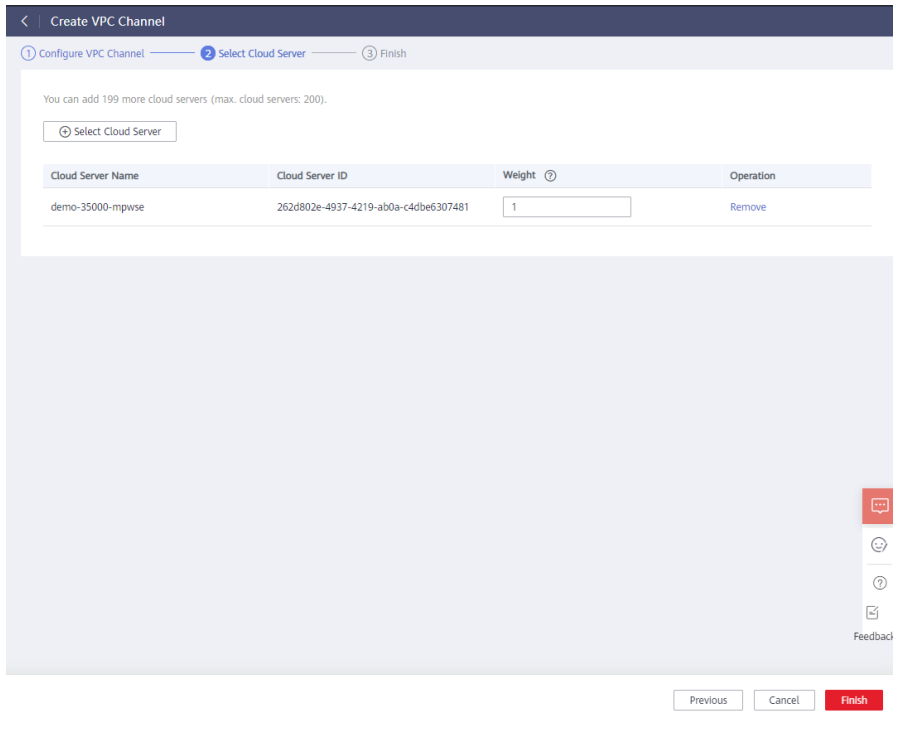

**----End**

#### **Opening an API**

**Step 1** Create an API group, as shown in **[Figure 1-6](#page-7-0)**.

#### <span id="page-7-0"></span>**Figure 1-6** Creating an API group

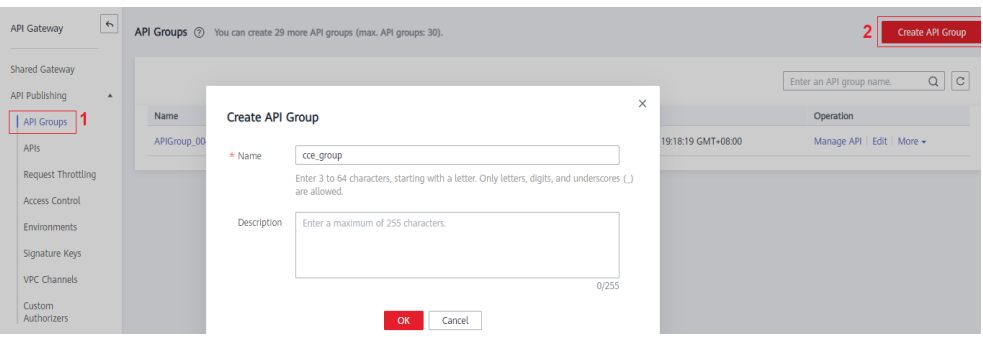

#### **Step 2** Create an API.

For details, see **[API Gateway User Guide](https://support.huaweicloud.com/eu/usermanual-apig/apig-ug-180307020.html)**.

1. Click **Create API**.

**Figure 1-7** API list

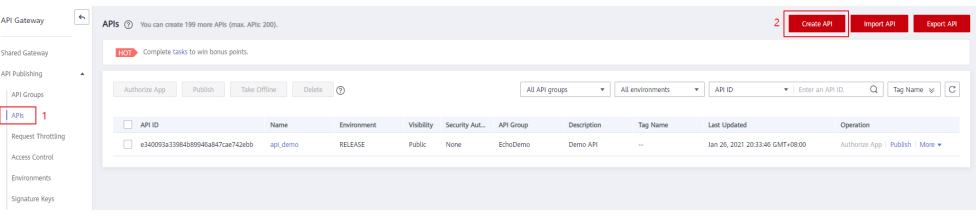

2. Set the basic information of the API.

#### **Figure 1-8** Setting the basic API information

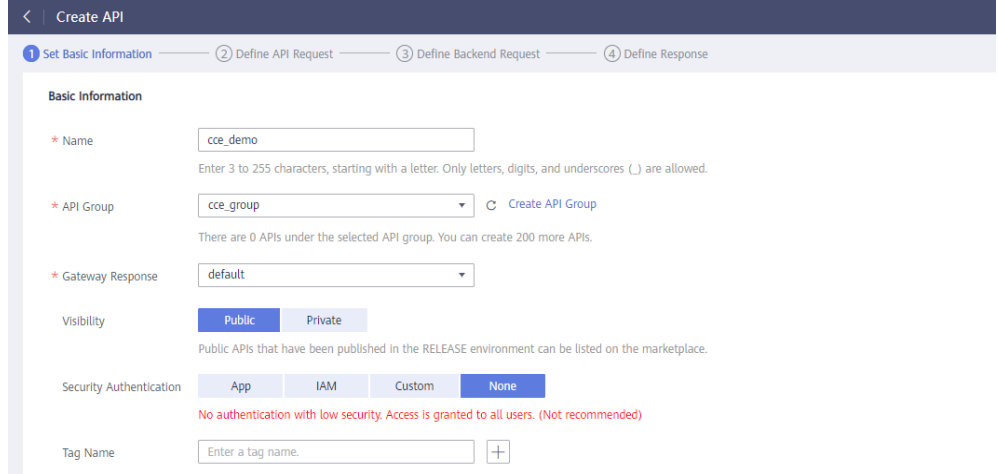

3. On the Define API Request page, set the API request information.

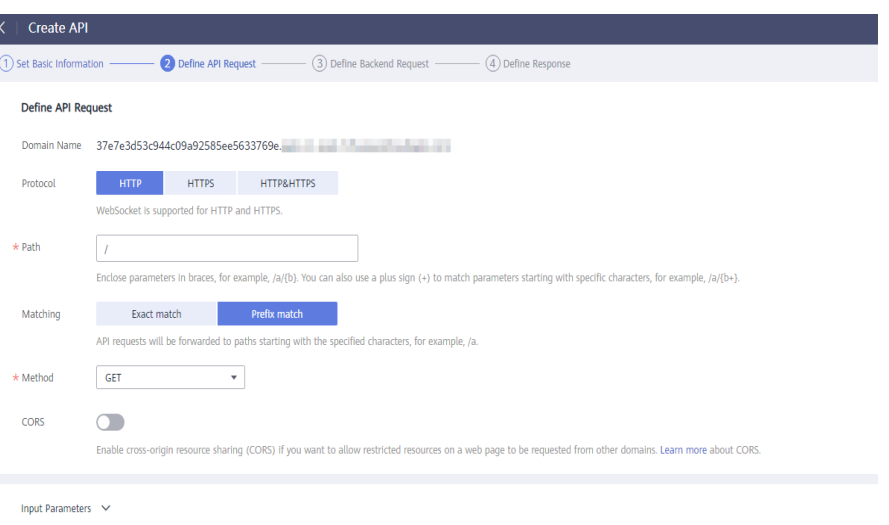

4. On the **Define Backend Request** page, set the backend request information.

If the access mode of the target CCE workload is NodePort, select Configure **now**, and select the VPC channel created in **[Creating a VPC Channel](#page-5-0)**. If the [access](#page-4-0) mode is **LoadBalancer**, select **Do not configure**, and enter the **access [address and port](#page-4-0)** of the load balancer. This step uses **NodePort** as an example.

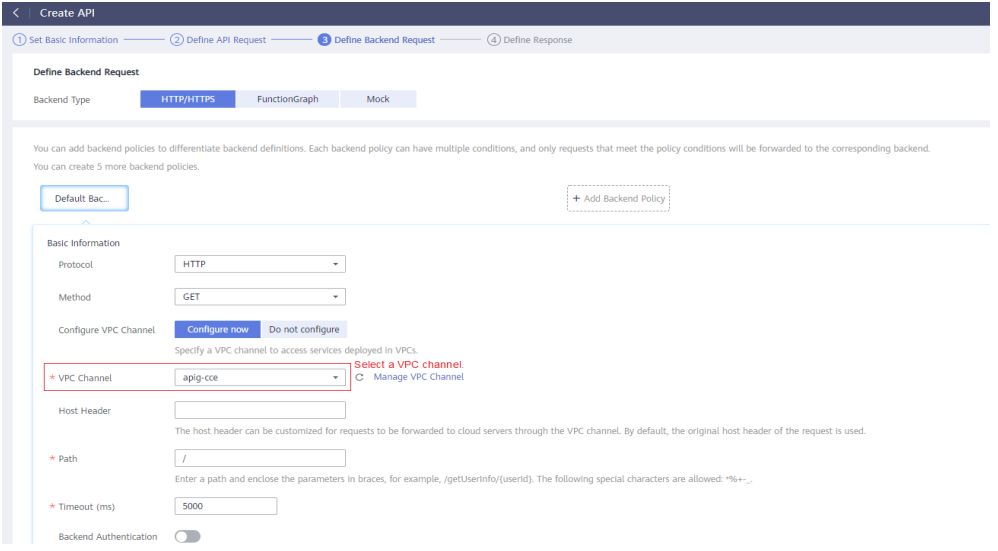

5. On the **Define Response** page, enter an example success response.

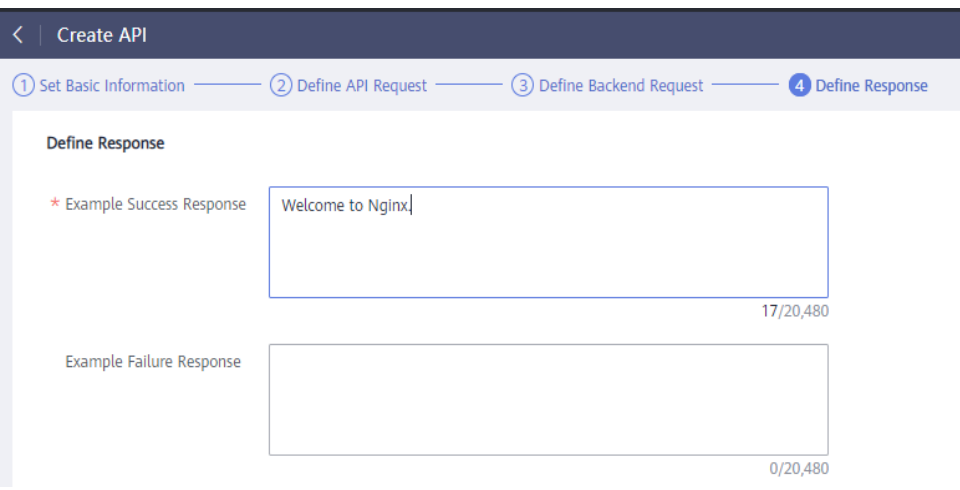

6. Click **Finish**.

**Step 3** Debug the API.

1. Click **Debug**.

**Figure 1-9** API list

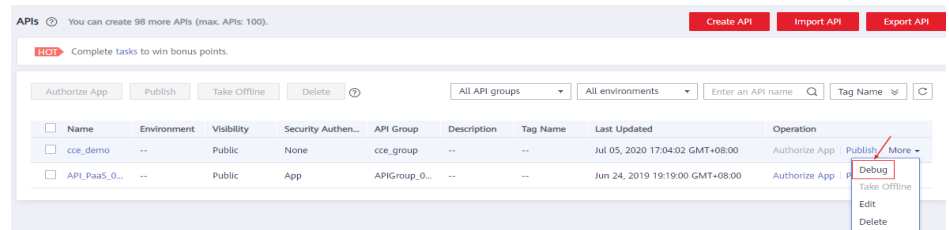

2. Debug the API.

**Figure 1-10** Debugging the API ("200" indicates that the API is called successfully.)

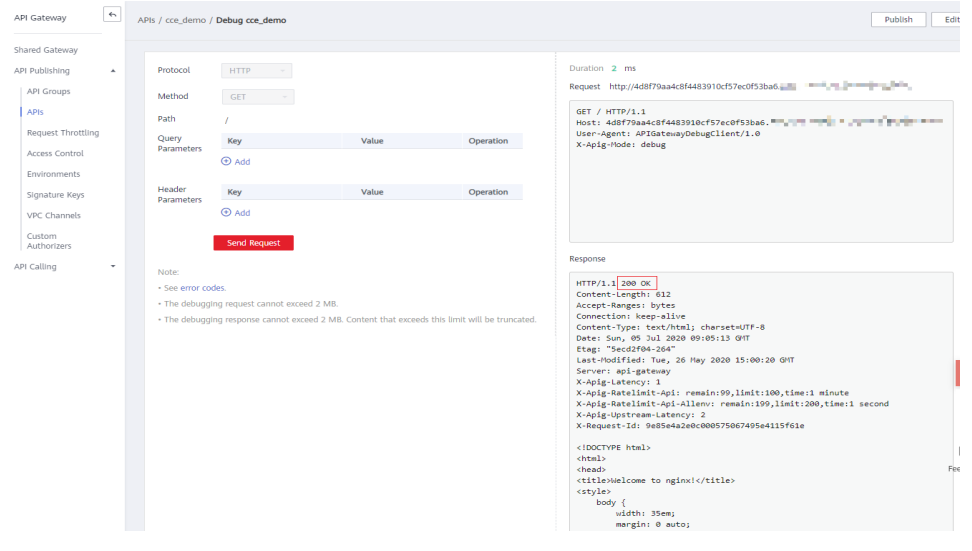

**Step 4** Publish the API.

1. Click **Publish**.

#### **Figure 1-11** API list

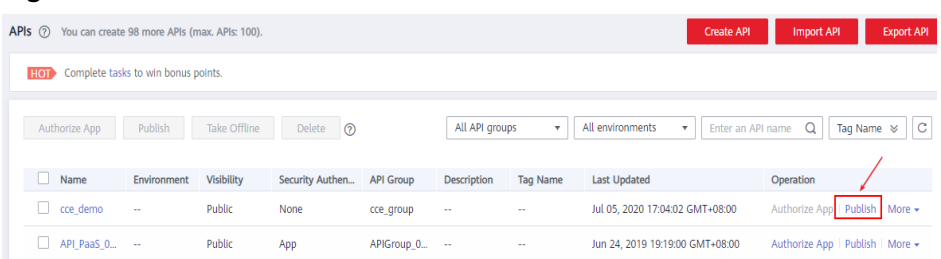

2. Enter a description.

#### **Figure 1-12** Publishing an API

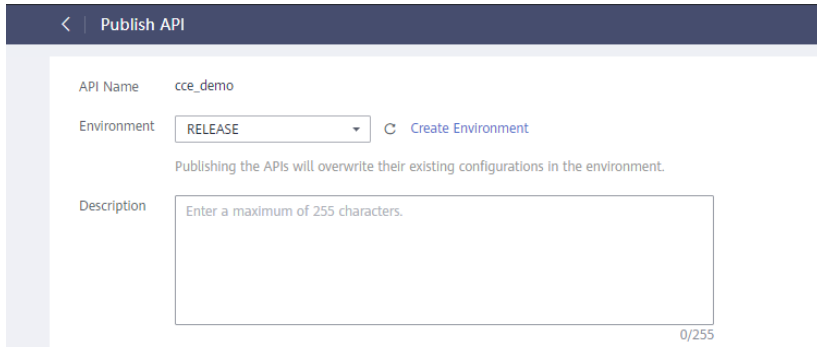

**----End**

#### **Calling the API**

- **Step 1** In the API list, click the API you created, and copy the URL on the displayed API details page.
	- 1. Go to the API details page.

**Figure 1-13** Clicking the name of an API

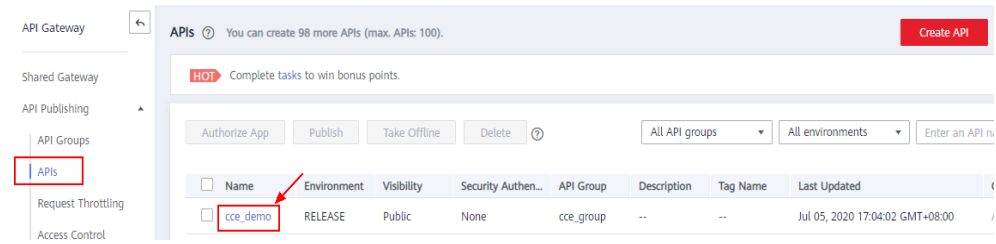

2. Copy the URL on the displayed API details page.

#### **Figure 1-14** Copying the URL

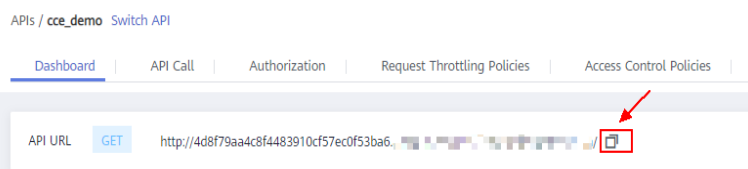

**Step 2** Paste the URL to the address bar of a browser. The following page will be displayed if the API request is successful.

To limit the number of API calls that will be received within a specific period, create a request throttling policy and bind it to the API. For more information, see **[API Gateway User Guide](https://support.huaweicloud.com/eu/usermanual-apig/apig-ug-180307029.html)**.

 $\leftarrow$   $\rightarrow$   $\left\langle$   $\right\rangle$   $\left\langle$   $\right\rangle$  Not secure | 5e3e17a8edfd4d488dd3a159975eceff.

#### **Welcome to nginx!**

If you see this page, the nginx web server is successfully installed and working. Further configuration is required.

For online documentation and support please refer to nginx.org. Commercial support is available at nginx.com.

Thank you for using nginx.

**----End**

# <span id="page-12-0"></span>**2 Selectively Exposing Service Capabilities of a Data Center**

The backend services of APIG can be deployed in the following modes:

- Deployed in a VPC and accessible only using private IP addresses. You can create a VPC channel on APIG to enable network routing between APIG and the VPC.
- Deployed on the public network and accessible using a public IP address.
- Deployed in an on-premises data center and not accessible using a public IP address.

If you use a dedicated API gateway, you can set up a connection between your on-premises data center and the gateway.

This section describes the precautions for using APIG to selectively expose APIs of backend services deployed in a local data center.

#### **Connecting a Data Center to APIG**

**Step 1** Create a VPC.

For details, see the section "Creating a VPC" in the Virtual Private Cloud User Guide.

To allow APIG to access services in your on-premises data center, bind a VPC to your dedicated gateway, and establish a connection between the data center and VPC.

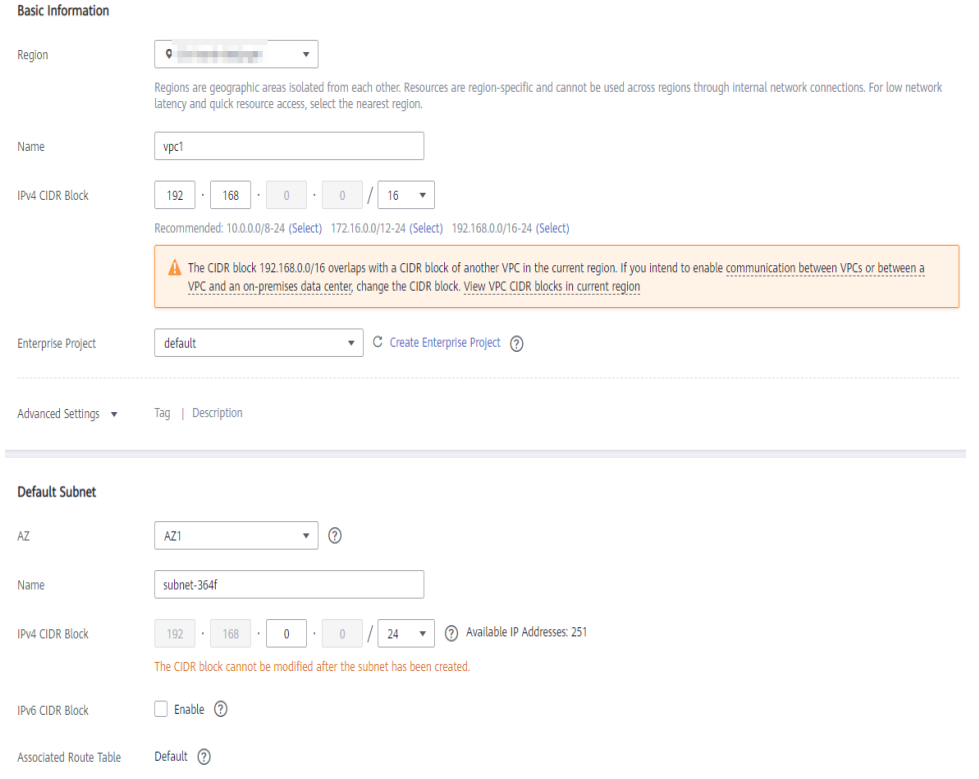

#### **Figure 2-1** Creating a VPC

#### $\Box$  Note

- Specify a subnet for your dedicated gateway.
- A connection can be used to connect a local data center to only one VPC. You are advised to bind the same VPC to all your cloud resources to reduce costs.
- If a VPC already exists, you do not need to create a new one.

#### **Step 2** Create a dedicated gateway.

For details, see section "Creating a Dedicated Gateway" in the User Guide.

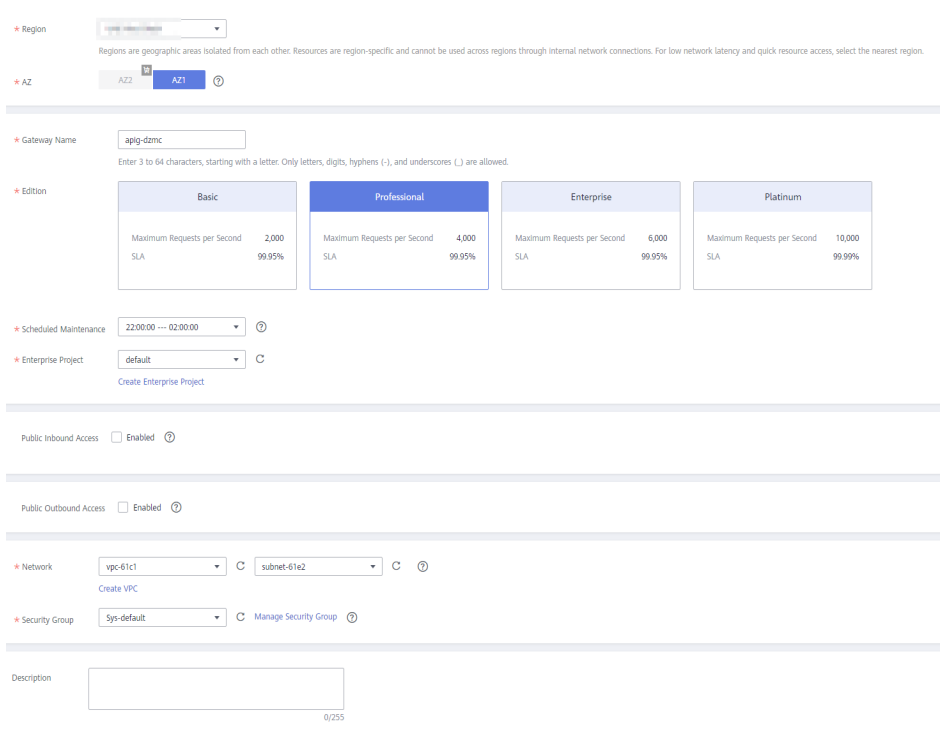

**Figure 2-2** Creating a dedicated gateway

**Step 3** Enable Direct Connect by referring to the Direct Connect User Guide.

1. Create a connection.

Apply for a connection from your account manager. If you do not have an account manager, contact technical support.

2. Create a virtual gateway.

The virtual gateway is a logical gateway for accessing the VPC bound to the dedicated gateway.

#### $\Box$  Note

Select the subnet that the dedicated gateway uses, to connect to the VPC. For details about the subnet, go to the gateway details page.

3. Create a virtual interface.

The virtual interface links the connection with the virtual gateway, enabling connectivity between the connection and the VPC of the dedicated gateway.

Configure the remote gateway and remote subnet as the gateway and subnet for accessing the open API of your on-premises data center. For example, if the API calling address of your data center is **http://192.168.0.25:80/**{URI}, configure the remote gateway and remote subnet as those of **192.168.0.25**.

**Step 4** Verify the network connectivity.

Create another pay-per-use ECS and select the same VPC, subnet, and security group as the dedicated gateway. If the data center can connect to the ECS, the data center can also connect to the dedicated gateway.

**----End**

#### **Exposing APIs with the Dedicated Gateway**

After you connect the data center to the dedicated gateway, you can expose APIs using the gateway. For details, see "API Opening" in the User Guide.

When creating an API, specify the backend address as the API calling address of your data center.

# <span id="page-16-0"></span>**3 Exposing Backend Services Across VPCs**

# **3.1 Introduction**

#### **Scenario**

If the VPC of your backend server is different from that of your gateway, how do you confiaure cross-VPC interconnection? This section uses Elastic Load Balance (ELB) as an example to describe how to expose services in a private network load balancer using APIG.

#### **Solution Architecture**

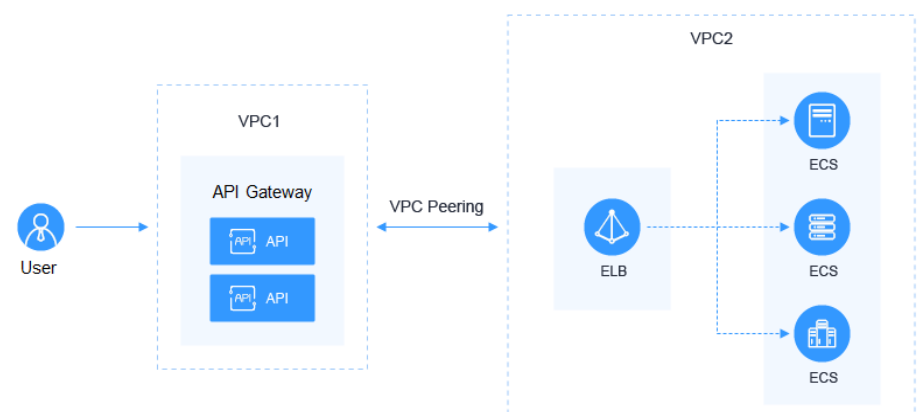

#### **Figure 3-1** Exposing backend services across VPCs

#### **Advantages**

Without modifying the existing network architecture, you can have all requests directly forwarded to your backend server through flexible configuration.

#### **Restrictions**

VPC 1, VPC 2, and the VPC CIDR block of your gateway cannot overlap. For details about the VPC CIDR block planning of the gateway, see **[Table 3-3](#page-19-0)**.

## <span id="page-17-0"></span>**3.2 Resource Planning**

#### **Table 3-1** Resource planning

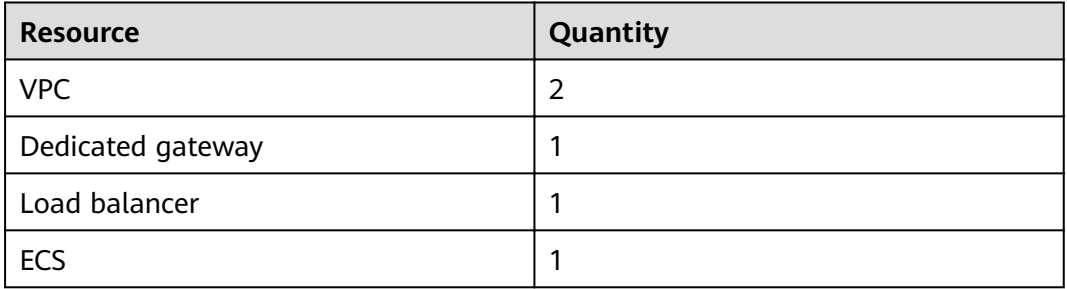

### **3.3 General Procedure**

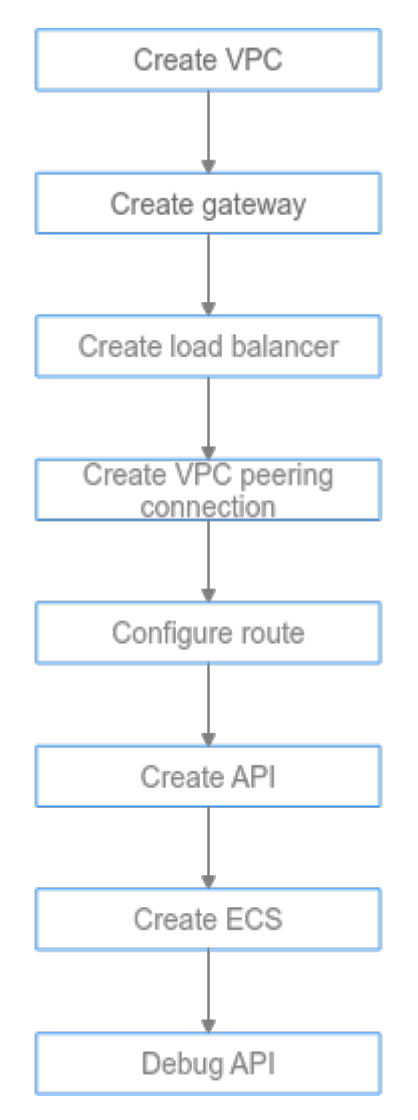

#### <span id="page-18-0"></span>1. **Create a VPC.**

Create two VPCs, one for your gateway and the other for your backend service.

2. **[Create a gateway.](#page-20-0)**

Create a dedicated gateway in VPC 1.

3. **[Create a load balancer.](#page-20-0)**

Create a load balancer in VPC 2.

4. **[Create a VPC peering connection.](#page-22-0)**

Create a VPC peering connection to connect VPC 1 and VPC 2.

5. **Configure a route.** 

Configure a route for the dedicated gateway by setting the IP address to the IPv4 CIDR block of VPC 2 where the purchased load balancer is located.

6. **[Create an API.](#page-24-0)**

Create an API and set the backend service address to the IP address of the load balancer.

7. **[Create an ECS.](#page-25-0)**

Create an ECS in VPC 2, and deploy the backend service on the ECS.

8. **[Debug the API.](#page-26-0)**

Verify that the connection to the private network load balancer is successful.

### **3.4 Implementation Procedure**

#### **Creating a VPC**

- **Step 1** Log in to the network console.
- **Step 2** In the navigation pane, choose **Virtual Private Cloud** > **My VPCs**.
- **Step 3** On the Virtual Private Cloud page, click Create VPC, and configure the parameters by referring to **[Table 3-2](#page-19-0)** and **[Table 3-3](#page-19-0)**. For details, see sections "Creating a VPC" and "Creating a Subnet for the VPC" in the Virtual Private Cloud User Guide.

<span id="page-19-0"></span>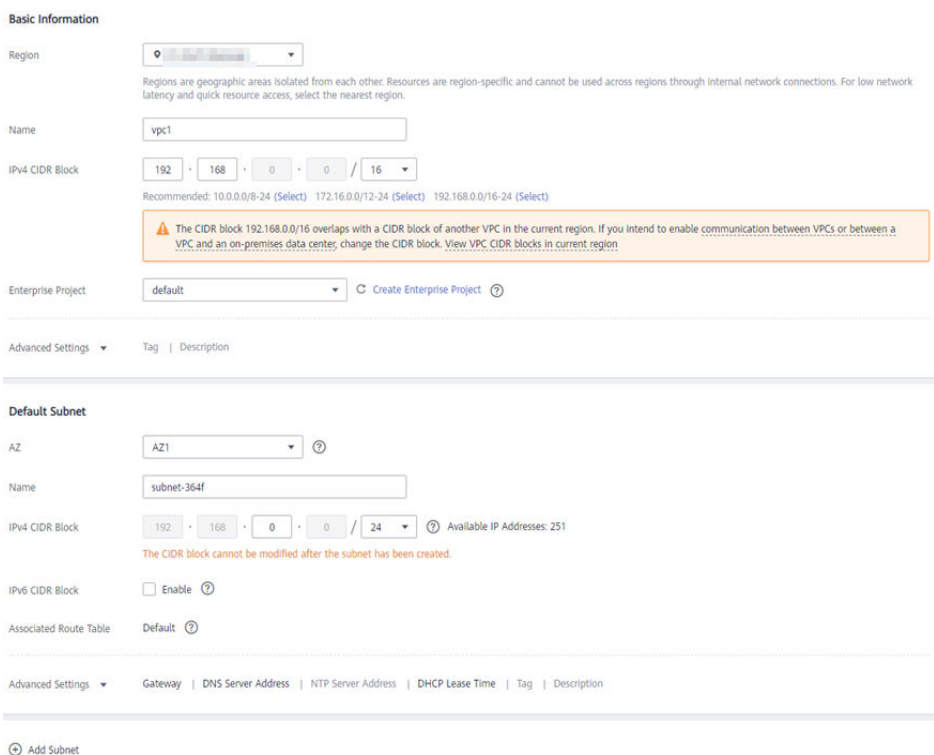

**Table 3-2** Configuration information

| <b>Parameter</b>          | <b>Description</b>                                          |  |
|---------------------------|-------------------------------------------------------------|--|
| Region                    | Select a region.                                            |  |
| Name                      | Enter VPC1. This VPC will be used to run a gateway.         |  |
| <b>Enterprise Project</b> | Select default.                                             |  |
| AZ                        | The AZ to which the subnet belongs. Select AZ1.             |  |
| Name                      | A subnet is automatically created when you create a<br>VPC. |  |

**Table 3-3** VPC CIDR block planning

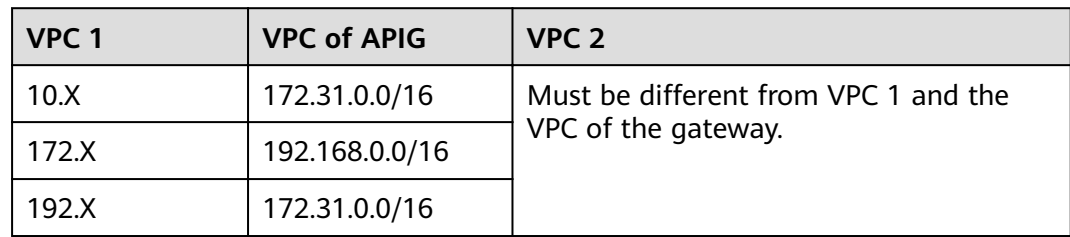

#### **Step 4** Click **Create Now**.

**Step 5** Repeat **[Step 3](#page-18-0)** to **Step 4** to create **VPC2** for running your backend service.

**----End**

#### <span id="page-20-0"></span>**Creating a Gateway**

- **Step 1** Log in to the APIG console.
- **Step 2** In the navigation pane, choose **Dedicated Gateways**.
- **Step 3** Click **Create Dedicated Gateway**.

#### **Table 3-4** Gateway information

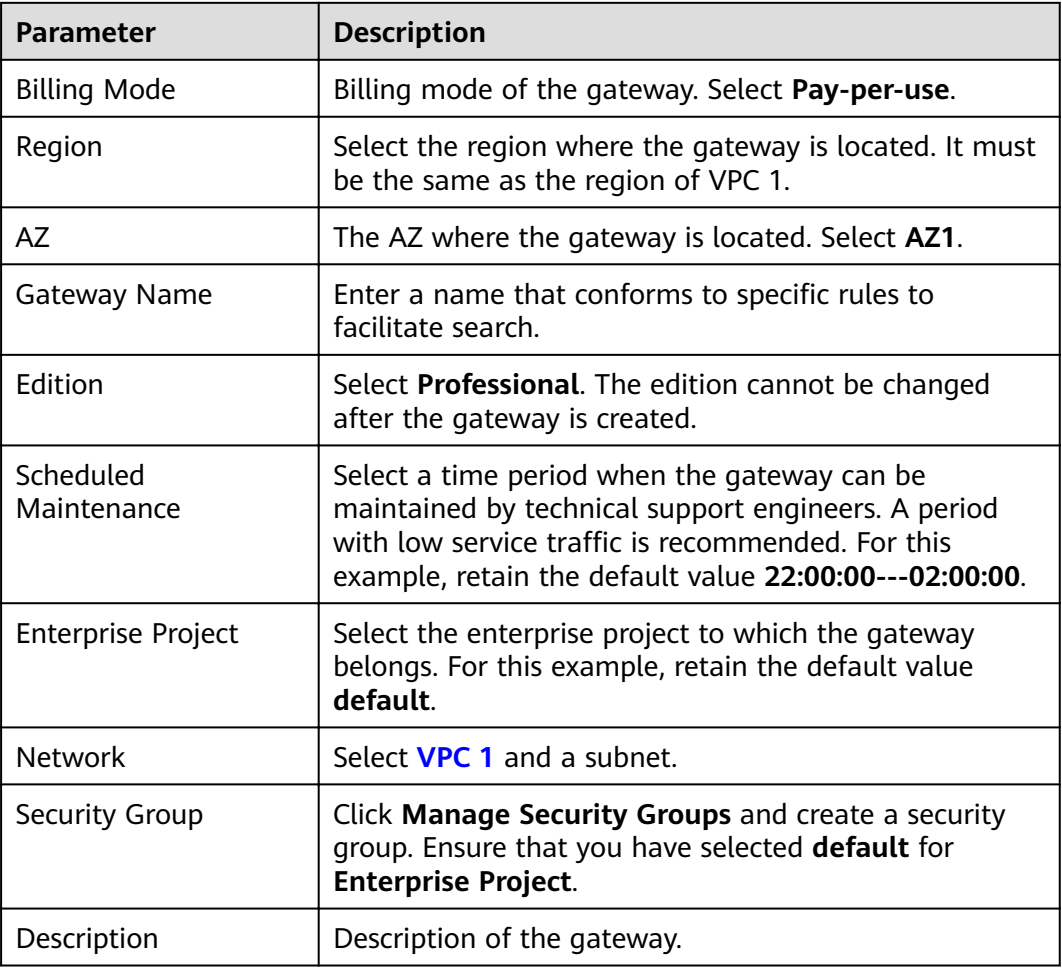

#### **Step 4** Click **Next**.

**Step 5** If the gateway configurations are correct, read and confirm your acceptance of the customer agreement and privacy statement, and click **Pay Now**.

**----End**

#### **Buying a Load Balancer**

- **Step 1** Log in to the network console.
- **Step 2** In the navigation pane, choose **Elastic Load Balance** > **Load Balancers**.

#### **Step 3** Click **Buy Elastic Load Balancer**.

**Step 4** Configure the load balancer information. For details, see section Load Balancer in the *Elastic Load Balance User Guide*.

| <b>Basic Information</b>     |                                                                                                    |                                                                                                    |                            |                           |         |  |  |  |  |
|------------------------------|----------------------------------------------------------------------------------------------------|----------------------------------------------------------------------------------------------------|----------------------------|---------------------------|---------|--|--|--|--|
| $\star$ Type                 | <b>Dedicated</b>                                                                                                    | Learn more<br>Shared                                                                                                    |                            |                           |         |  |  |  |  |
| * Billing Mode               | Yearly/Monthly                                                                                                    | Pay-per-use                                                                                                    |                            |                           |         |  |  |  |  |
| $\star$ Region               | $\bullet$ . The state $\bullet$<br>Regions are geographic areas isolated from each other. Resources are region-specific and cannot be used across regions through internal network connections. For low network latency and quick resource access, |                                                                                                    |                            |                           |         |  |  |  |  |
| $*$ AZ                       | AZ1 <sup>@</sup><br>$\mathbf{v}$<br>You can choose to deploy the load balancer in multiple AZs for higher availability.                                                                                                    |                                                                                                    |                            |                           |         |  |  |  |  |
| <b>Network Configuration</b> |                                                                                                    |                                                                                                    |                            |                           |         |  |  |  |  |
| * IP as a Backend            | $\bigcirc$ $\circ$                                                                                                    |                                                                                                    |                            |                           |         |  |  |  |  |
| Network Type                 |                                                                                                    | Public IPv4 network(Public network traffic) V Private IPv4 network(Private network traffic) Pv6 network(Public and private network traffic) 2 |                            |                           |         |  |  |  |  |
| $\star$ VPC                  | vpc2<br>۰                                                                                                    | C View VPCs                                                                                                    |                            |                           |         |  |  |  |  |
| $\star$ Subnet               | $\scriptstyle\star$<br>subnet-02(192.168.0.0/24)<br>Available private IP addresses: 251                                                                                                    | C View Subnet                                                                                                    |                            |                           |         |  |  |  |  |
| * IPv4 Address               | Automatically assign IP a<br>$\mathbf{v}$                                                                                                    |                                                                                                    |                            |                           |         |  |  |  |  |
| <b>Concrete Continued</b>    | d af flux listanar unu ann add ta unur land halanan<br>The enablestion delays<br><b>BAR BAR BEAR</b>                                                                                                    |                                                                                                    |                            |                           |         |  |  |  |  |
|                              | The specification determines the protocol of the listener you can add to your load balancer.<br>Application load balancing (HTTP/HTTPS)<br>Network load balancing (TCP/UDP)<br>$^{\circ}$                                                          |                                                                                                    |                            |                           |         |  |  |  |  |
| $\star$ Specifications       |                                                                                                    |                                                                                                    |                            |                           |         |  |  |  |  |
|                              | Specifications                                                                                                    | CPS                                                                                                    | <b>Maximum Connections</b> | Bandwidth (Mbit/s)<br>LCU | $\odot$ |  |  |  |  |
|                              | $\circledcirc$<br>Small I                                                                                                    | 10,000                                                                                                    | 500,000                    | 50                        | 10      |  |  |  |  |
|                              | $\circ$<br>Small II                                                                                                    | 20,000                                                                                                    | 1,000,000                  | 100                       | 20      |  |  |  |  |
|                              | $\circ$<br>Medium I                                                                                                    | 40,000                                                                                                    | 2,000,000                  | 200                       | 40      |  |  |  |  |
|                              | Medium II<br>$\bigcirc$                                                                                                    | 80,000                                                                                                    | 4,000,000                  | 400                       | 80      |  |  |  |  |
|                              | $\circ$<br>Large I                                                                                                    | 200,000                                                                                                    | 10,000,000                 | 1,000                     | 200     |  |  |  |  |
|                              | $\circ$<br>Large II                                                                                                    | 400,000                                                                                                    | 20,000,000                 | 2,000                     | 400     |  |  |  |  |
|                              | Selected specifications: Network load balancing (TCP/UDP)   Small   ©                                                                                                    | elbv3.basic.1az   10 LCUs                                                                                                    |                            |                           |         |  |  |  |  |
| $\star$ Name                 | elb-zjy                                                                                                    |                                                                                                    |                            |                           |         |  |  |  |  |
| * Enterprise Project         | $\star$<br>default                                                                                                    | C (?) Create Enterprise Project                                                                                                    |                            |                           |         |  |  |  |  |

**Table 3-5** Load balancer parameters

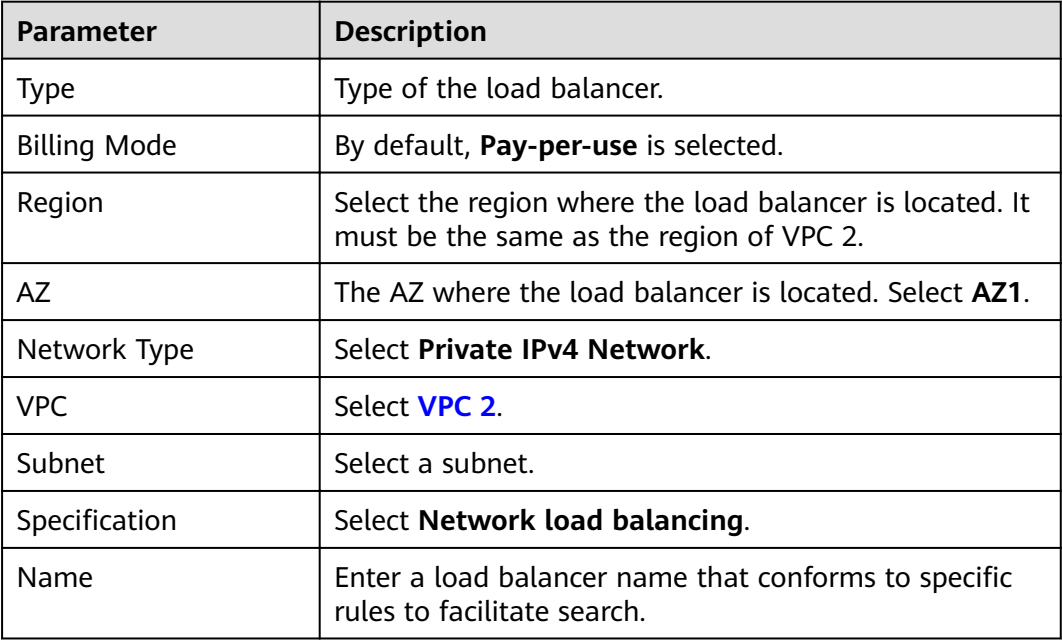

<span id="page-22-0"></span>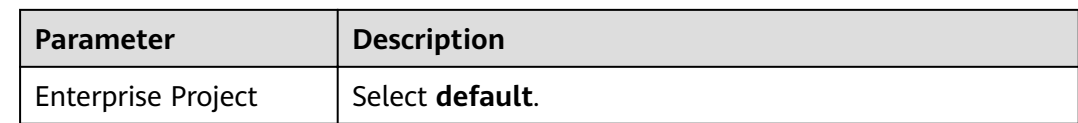

#### **Step 5** Click **Next**.

- **Step 6** Confirm the configuration and click **Submit**.
- **Step 7** Add a listener.
	- 1. Click the name of the load balancer. On the **Listeners** tab page, click **Add Listener**.
	- 2. Configure the listener name, frontend protocol, and port, and click **Next**.
	- 3. Configure the backend server group name, backend protocol, and load balancing algorithm. Then click **Next**.
	- 4. Add backend servers and click **Next**.
	- 5. Click **Submit** The following figure shows the configuration.

#### **Figure 3-2** Listener information

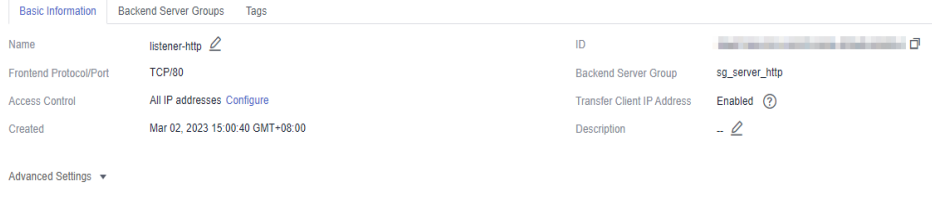

#### **Figure 3-3** Backend server group information

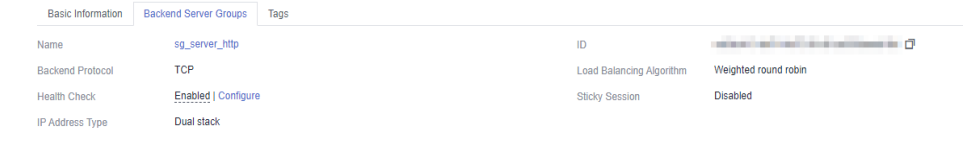

**----End**

#### **Creating a VPC Peering Connection**

- **Step 1** Log in to the network console.
- **Step 2** In the navigation pane, choose **Virtual Private Cloud** > **VPC Peering Connections**.
- **Step 3** Click **Create VPC Peering Connection** and configure the parameters.

| <b>Parameter</b> | <b>Description</b>                                                                           |  |
|------------------|----------------------------------------------------------------------------------------------|--|
| Name             | Enter a VPC peering connection name that conforms to<br>specific rules to facilitate search. |  |

**Table 3-6** Configuring a VPC peering connection

<span id="page-23-0"></span>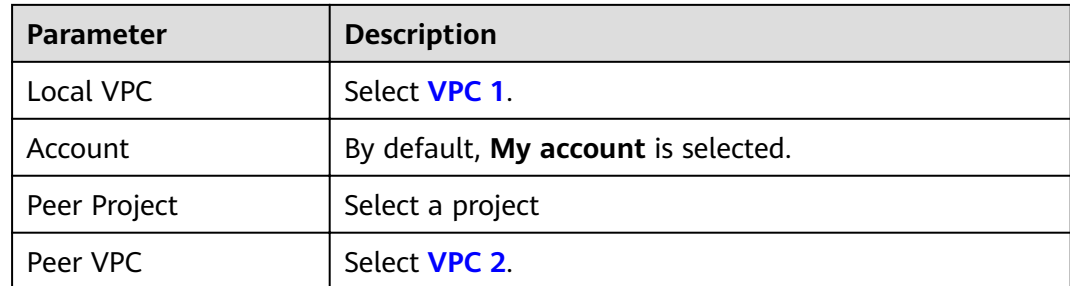

- **Step 4** Click **OK**.
- **Step 5** In the displayed dialog box, click **Add Route** to go to the VPC peering connection details page.
- **Step 6** On the **Local Routes** tab page, click **Route Tables**.
	- 1. Under **Routes**, click **Add Route**.
	- 2. In the displayed dialog box, enter the route information.
		- **Destination**: Enter the service address displayed on the details page of the **[load balancer](#page-20-0)**.
		- **Next Hop Type**: Select **VPC peering connection**.
	- 3. Click **OK**.

**Figure 3-4** Local routes

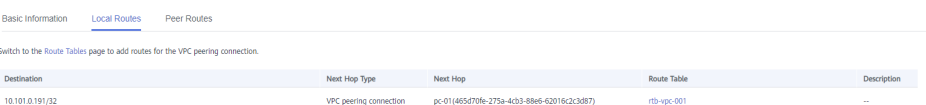

- **Step 7** Go to the **Peer Routes** tab page, and click **Route Tables**.
	- 1. Under **Routes**, click **Add Route**.
	- 2. In the displayed dialog box, enter the route information.
		- **Destination**: Enter the private outbound address displayed on the details page of the **[dedicated gateway](#page-20-0)**.
		- **Next Hop Type**: Select **VPC peering connection**.
	- 3. Click **OK**.

Basic Information Local Routes Peer Routes

#### **Figure 3-5** Peer routes

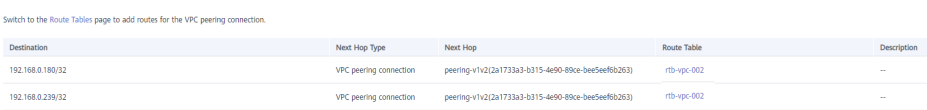

**----End**

#### **Configuring a Route**

**Step 1** Log in to the APIG console.

**Step 2** In the navigation pane, choose **Dedicated Gateways**.

<span id="page-24-0"></span>**Step 3** Click the name of the created **[dedicated gateway](#page-20-0)** or click **Access Console**.

**Step 4** Click **Change** in the **Routes** area, enter the IPv4 CIDR block of VPC 2 where the load balancer you purchased is located.

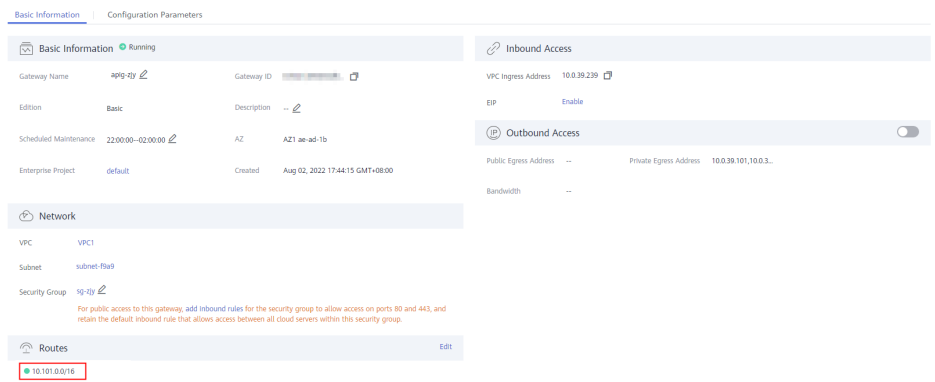

#### **Step 5** Click **Save**.

**----End**

#### **Creating an API**

- **Step 1** Log in to the APIG console.
- **Step 2** In the navigation pane, choose **Dedicated Gateways**. Then click a gateway name or click **Access Console**.
- **Step 3** In the navigation pane, choose **API Publishing** > **APIs**. Then click **Create API**.
- **Step 4** Configure the basic information and click **Next**.

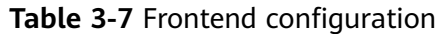

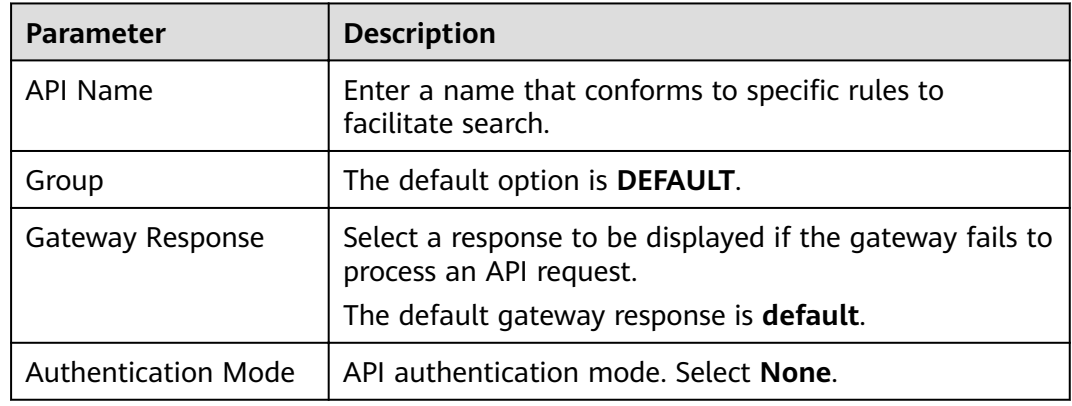

**Step 5** Define the API request parameters and click Next.

| <b>Parameter</b> | <b>Description</b>                                                                                                    |  |  |
|------------------|----------------------------------------------------------------------------------------------------|--|--|
| Domain Name      | The system automatically allocates a debugging<br>domain name to each API group for internal testing.<br>The domain name can be accessed 1000 times a day.<br>Request protocol of the API. Set this parameter to<br>HTTPS. |  |  |
| Protocol         |                                                                                                    |  |  |
| Path             | Path for requesting the API.                                                                                                    |  |  |
| Method           | Request method of the API. Set this parameter to GET.                                                                                                    |  |  |

<span id="page-25-0"></span>Table 3-8 Parameters for defining API requests

**Step 6** Define the backend service parameters and click **Next**.

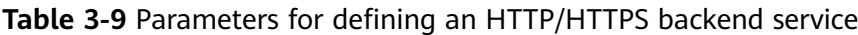

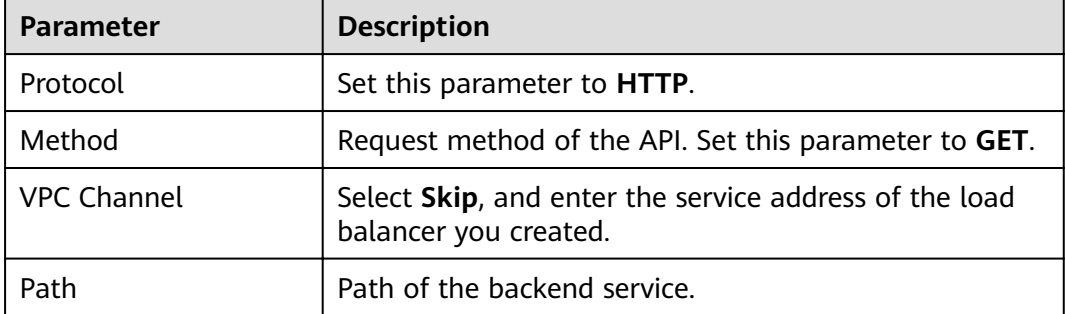

**Step 7** Define the response and click Finish.

**----End**

#### **Buying an ECS**

- **Step 1** Log in to the cloud server console.
- **Step 2** Click **Buy ECS**.
- **Step 3** Configure the basic settings and click **Next: Configure Network**.

#### **Table 3-10** Basic settings

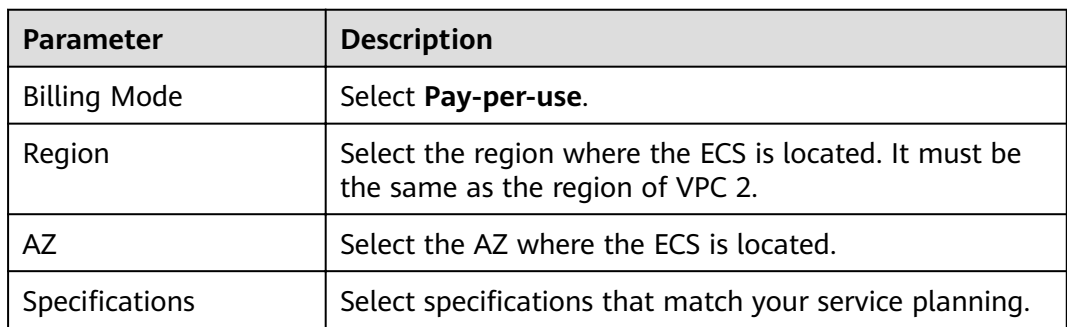

<span id="page-26-0"></span>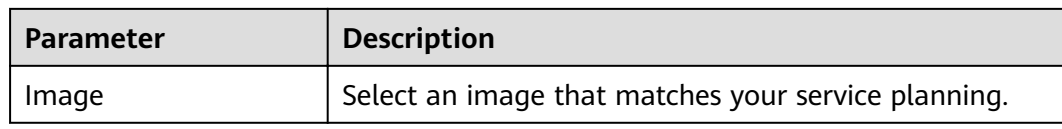

**Step 4** Configure the network settings and click **Next: Configure Advanced Settings**.

**Table 3-11** Network settings

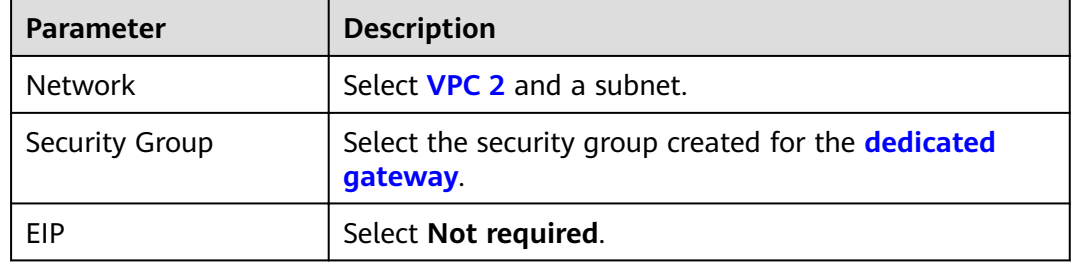

**Step 5** Configure advanced settings and click **Next: Confirm.** 

**Table 3-12** Advanced settings

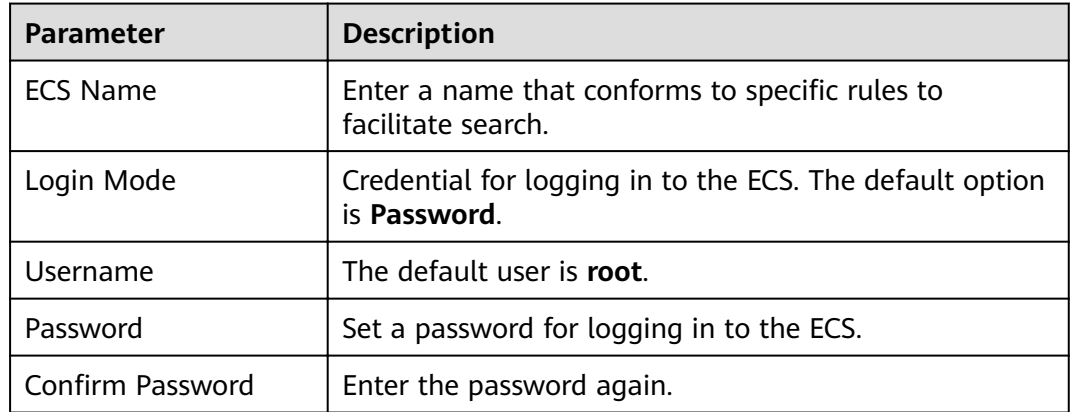

**Step 6** Confirm the configuration and select enterprise project **default**.

**Step 7** Read and confirm your acceptance of the agreement. Then click **Submit**.

**----End**

#### **Debugging the API**

**Step 1** On the **Backend Server Groups** tab page of **[the load balancer](#page-20-0)**, add **[the ECS](#page-25-0)**.

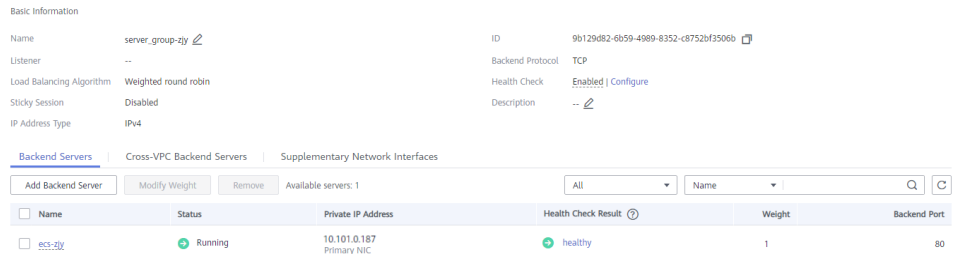

**Step 2** Start the ECS.

- **Step 3** Go to the **APIs** page of the **[dedicated gateway](#page-20-0)**, choose **API Publishing** > **APIs**, and then choose **More** > **Debug** in the row that contains **[the API you created](#page-24-0)**.
- **Step 4** Enter the request parameters and click **Send Request**.

If the status code is **200**, the debugging is successful.

**----End**

# <span id="page-28-0"></span>**4 Interconnecting with WAF**

To protect API Gateway and your backend servers from malicious attacks, deploy Web Application Firewall (WAF) between API Gateway and the external network.

**Figure 4-1** Access to a backend server

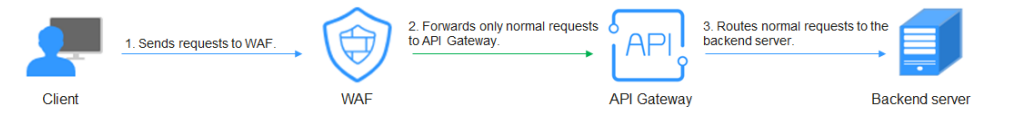

#### **(Recommended) Solution 1: Register API Group Debugging Domain Name on WAF and Use the Domain Name to Access the Backend Service**

API groups provide services using domain names for high scalability.

**Step 1** Create an API group in a gateway, record the domain name, and create an API in the group.

**Figure 4-2** Creating an API group and recording the subdomain name

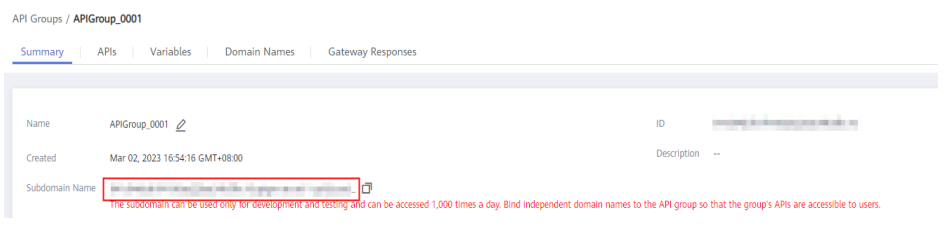

#### **Figure 4-3** Creating an API

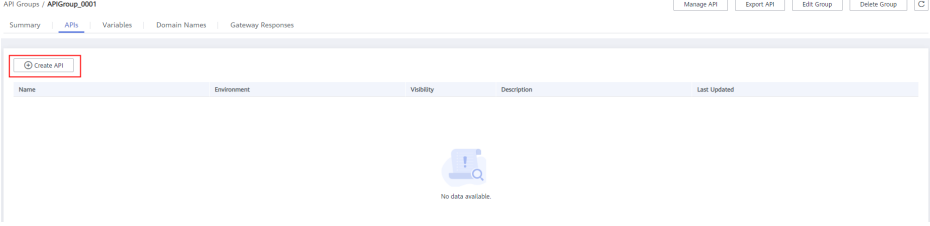

**Step 2** Go to the WAF console, and add a domain name by configuring **Server Address** as the API group domain name and adding a certificate. For details, see section "Connection Process (Cloud Mode)" in the Web Application Firewall User Guide.

#### $\Box$  Note

You can use a public network client to access WAF with its domain name. WAF then uses the same domain name to forward your requests to API Gateway. There is no limit on the number of requests that API Gateway can receive for the domain name.

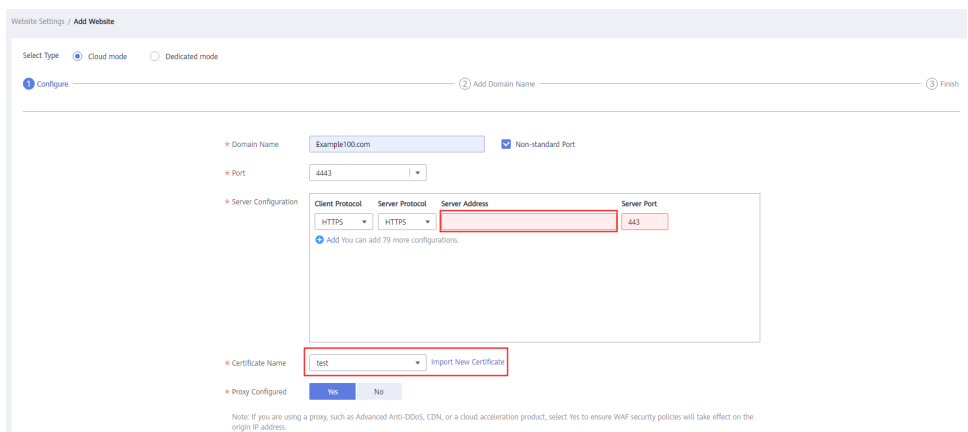

#### **Step 3** On the gateway details page, bind the domain name to the API group.

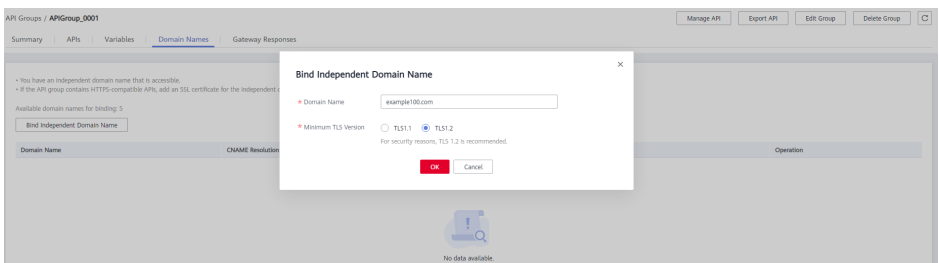

**Step 4** Enable **real\_ip\_from\_xff** and set the parameter value to **1**.

#### $\Box$  Note

When a user accesses WAF using a public network client, WAF records the actual IP address of the user in the HTTP header **X-Forwarded-For**. API Gateway resolves the actual IP address of the user based on the header.

|                     | Gateway Information<br><b>VPC Endpoints</b><br>Parameters |                                            |                        |                                               |                                 |               |  |  |
|---------------------|-----------------------------------------------------------|--------------------------------------------|------------------------|-----------------------------------------------|---------------------------------|---------------|--|--|
|                     | Parameter                                                 | Default Value                              | Value Range            | <b>Current Value</b>                          | Updated                         | Operation     |  |  |
|                     | @ ratelmit_api_limits                                     | 200 per second                             | 1-1,000,000 per second | 200 per second                                | $\sim$                          | Modify        |  |  |
|                     | (?) request_body_size                                     | <b>12 MB</b>                               | 1-9,536 MB             | 12 MB                                         | $\sim$                          | Modify        |  |  |
|                     | @ backend_timeout                                         | 60,000 ms                                  | 1-600,000 ms           | 60,000 ms                                     | $\sim$                          | Modify        |  |  |
|                     | @ app_token                                               | <b>Off</b>                                 | On/Off                 | <b>Off</b>                                    | $\sim$                          | Modify        |  |  |
|                     | @ app_basic                                               | or                                         | On/Off                 | or                                            | $\sim$                          | <b>Modify</b> |  |  |
|                     | @ app_secret                                              | on                                         | On/Off                 | or                                            | $\sim$                          | Modify        |  |  |
|                     | @ app_route                                               | or                                         | On/Off                 | Off                                           | $\sim$                          | Modify        |  |  |
|                     | hackend_client_certificate                                |                                            |                        | or                                            | $\sim$                          | Modify        |  |  |
|                     | @ ssl_ciphers                                             | ECDHE-ECDSA-AES256-GCM-SHA384.ECDHE-RSA-AE |                        | ECDHE-ECDSA-AES256-GCM-SHA384.ECDHE-RSA-AE -- |                                 | Modify        |  |  |
| $\hat{\phantom{a}}$ | (?) real_ip_from_xff                                      | or                                         | ONOF                   | on.                                           | Nov 17, 2022 14:57:29 GMT+08:00 | Modify        |  |  |
|                     | Parameter                                                 | Default Value                              | <b>Value Range</b>     | <b>Current Value</b>                          | Updated                         | Operation     |  |  |
|                     | (2) xf_index                                              | $41$                                       | Valid Int32 value      | l ti                                          | Nov 17, 2022 14:57:29 GMT+08:00 | Modify.       |  |  |
|                     | (?) vpc_name_modifiable                                   | <b>On</b>                                  | On/Off                 | On                                            | Nov 2, 2022 19:57:59 GMT+08:00  | Modify        |  |  |

**----End**

#### **Solution 2: Forward Requests Through the DEFAULT Group and Use Gateway Inbound Access Address to Access the Backend Service from WAF**

- **Step 1** View the inbound access addresses of your gateway. There is no limit on the number of times the API gateway can be accessed using an IP address.
	- **VPC Ingress Address**: VPC access address
	- **EIP**: public network access address

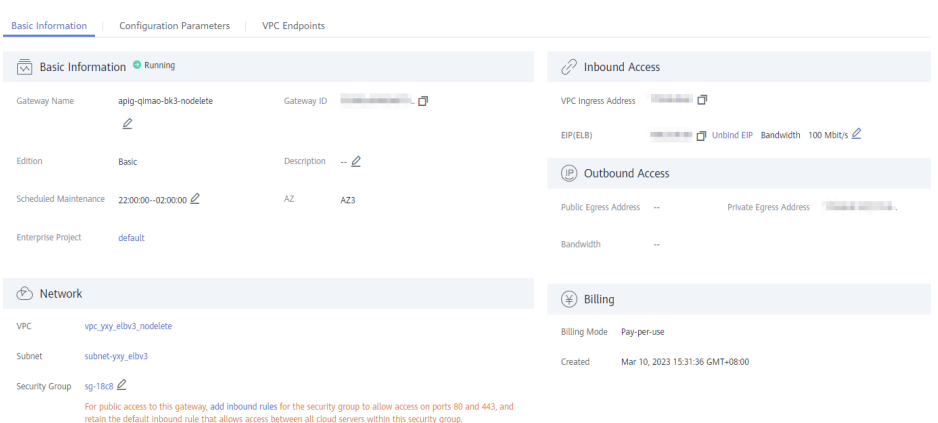

#### **Step 2** Create an API in the **DEFAULT** group.

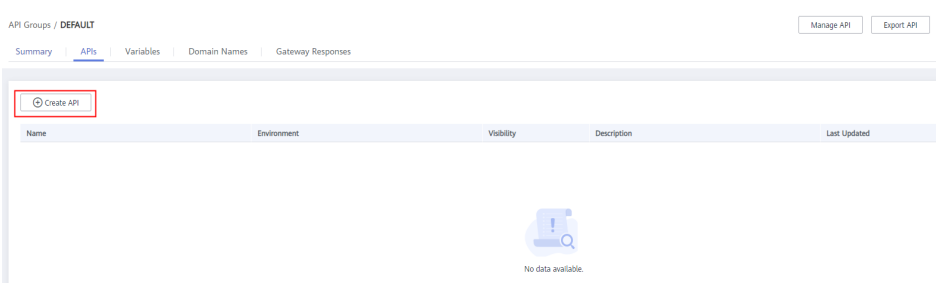

**Step 3** Go to the WAF console, add a domain name by configuring **Server Address** as an **inbound access address** of your API gateway and adding a certificate, and then copy the WAF back-to-source IP addresses. For details, see .

#### $\Box$  Note

- If WAF and your gateway are in the same VPC, set **Server Address** to the VPC access address.
- If your gateway is bound with an EIP, set **Server Address** to the EIP.

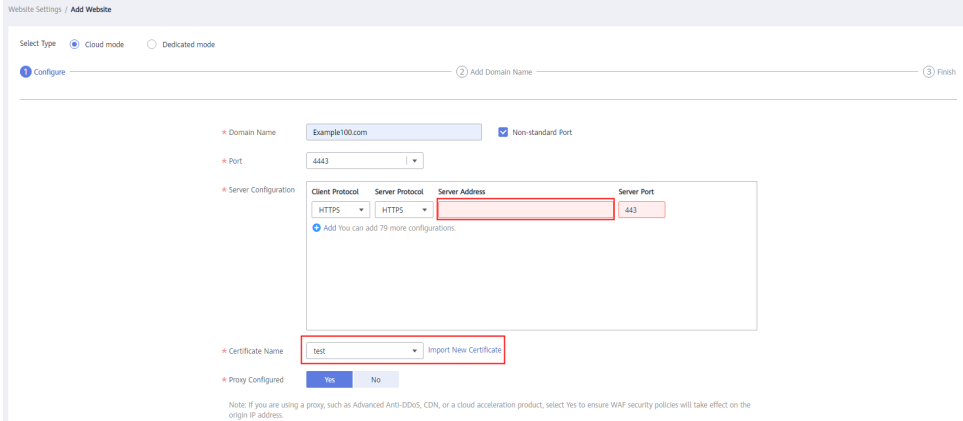

#### **Step 4** On the gateway details page, bind the domain name to the **DEFAULT** group.

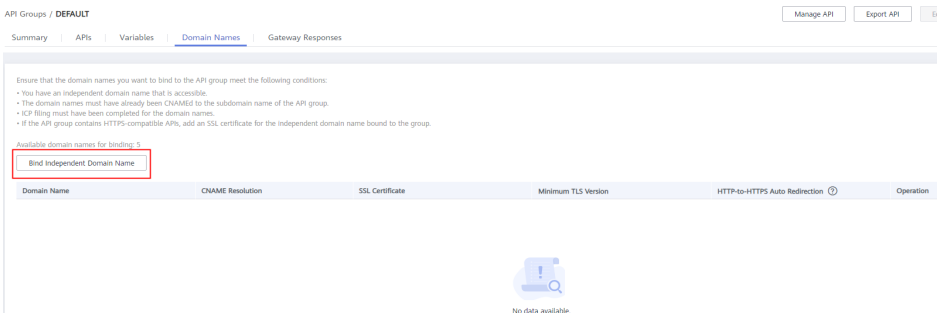

**Step 5** Enable **real\_ip\_from\_xff** and set the parameter value to **1**.

#### $\Box$  Note

When a user accesses WAF using a public network client, WAF records the actual IP address of the user in the HTTP header **X-Forwarded-For**. API Gateway resolves the actual IP address of the user based on the header.

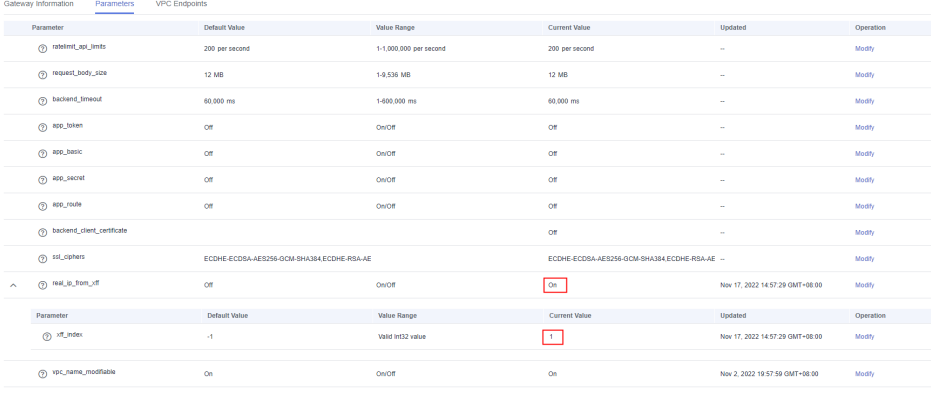